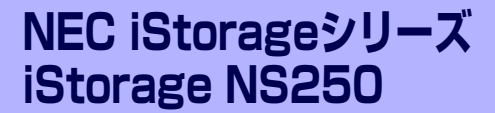

# **iStorage NSシリーズアプリケーション**

本製品に用意されているソフトウェアについて説明します。

#### マスターコントロールメニュー(→50ページ)

ESMPRO/ServerManagerなどを管理PCにインストールするための起動ツー ルです。管理用アプリケーションの説明書などを閲覧できる機能も持っていま す。

#### ESMPRO/ServerAgent, ServerManager(→51ページ)

本装置の統合的な管理をするアプリケーションです。インストールの手順や運 用時の注意事項などについて説明します。

#### Web-based Promise Array Manager (→61ページ)

本体に搭載したディスクアレイコントローラや構築しているアレイディスクの 保守・管理をするアプリケーションです。

#### チーミング設定(→64ページ)

ネットワークアダプタおよびネットワークボードのチーミング設定を行う手順 を説明します。

#### エクスプレス通報サービス(→68ページ)

本装置に何らかの障害が発生したときに自動で保守サービスセンターへ通報す るアプリケーションです(別途契約が必要です)。

#### EXPRESSBUILDER (SE)(→70ページ)

本装置の保守・管理用のアプリケーションです。

#### オフライン保守ユーティリティ(→76ページ)

本製品ではオフライン保守ユーティリティをサポートしていません。

#### システム診断 (お客様用) (→77ページ)

本装置専用のシステム診断ユーティリティです。

**4**

# **マスターコントロールメニュー**

Windows 2000/XP/2003が動作しているコンピュータ上で添付の「EXPRESSBUILDER(SE)」 CD-ROMをセットすると、「マスターコントロールメニュー」が自動的に起動します。

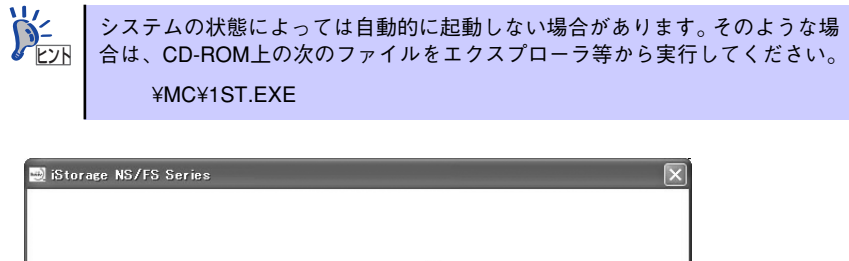

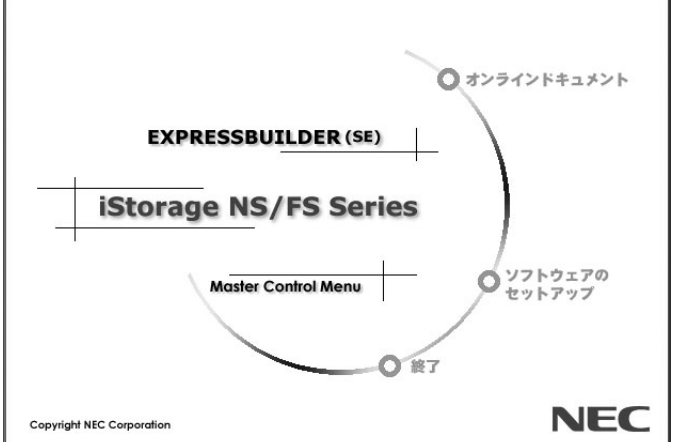

マスターコントロールメニューからは、Windows 2000/XP/2003で動作する各種バンドルソ フトウェアのインストールやオンラインドキュメントを参照することができます。

> オンラインドキュメントの中には、PDF形式の文書で提供されているものもあ ります。このファイルを参照するには、あらかじめAdobeシステムズ社製の Adobe Reader がインストールされている必要があります。Adobe Reader が インストールされていないときは、Adobeシステムズ社のインターネットサイ トより Adobe Readerをインストールしてください。  $\widetilde{D}_{\text{EVR}}^2$

マスターコントロールメニューの操作は、ウィンドウに表示されているそれぞれの項目をク リックするか、右クリックで現れるショートカットメニューから行います。

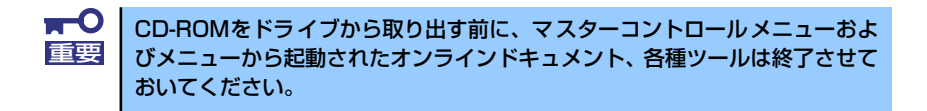

# **ESMPRO/ServerAgent, ServerManager**

添付のDVD-ROM「iStorage NS250バックアップDVD-ROM」には、iStorage NSシリーズを 管理するアプリケーション「ESMPRO/ServerAgent」がバンドルされています。ESMPRO/ ServerAgentと通信をしてネットワーク上の管理PCから本装置を監視するアプリケーション 「ESMPRO/ServerManager」は「EXPRESSBUILDER(SE)」CD-ROMにバンドルされていま す。

この項では「ESMPRO/ServerManager」と「ESMPRO/ServerAgent」が提供する機能や特 長、運用時の注意事項について記載します。インストール方法や運用上の注意事項について は、「EXPRESSBUILDER(SE)」CD-ROMに格納されているドキュメントを参照してください。

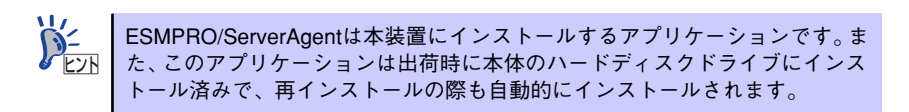

## **概 要**

ESMPRO/ServerManager、ServerAgentは、サーバシステムの安定稼動と、効率的なシステ ム運用を目的としたサーバ管理ソフトウェアです。サーバリソースの構成情報・稼動状況を管 理し、サーバ障害を検出してシステム管理者へ通報することにより、サーバ障害の防止、障害 に対する迅速な対処を可能にします。

#### ⓦ サーバ管理の重要性

サーバを管理する上で、「常に安定した稼働」と「管理に要する負担の軽減」は、重要な キーワードといえます。

- サーバの安定稼動

サーバの停止は、即、お客様の営業機会、利益の損失につながります。そのため、 サーバは常に万全の状態で稼動している必要があります。万が一サーバで障害が発 生した場合は、できるだけ早く障害の発生を知り、原因の究明、対処を行う必要が あります。障害の発生から復旧までの時間が短ければ短いほど、利益(コスト )の損 失を最小限にとどめることができます。

- サーバ管理の負担軽減

サーバ管理には多くの労力を必要とします。とくにシステムが大規模になったり、 遠隔地にあるサーバを使用しているとなればなおさらです。サーバ管理の負担を軽 減することは、すなわちコストダウン(お客様の利益)につながります。

#### ⓦ ESMPRO/ServerManager、ServerAgentとは?

ESMPRO/ServerManager、ServerAgentは、ネットワーク上のiStorage NSシリーズを 管理・監視するサーバ管理ソフトウェアです。本製品を導入することにより、サーバの 構成情報・性能情報・障害情報をリアルタイムに取得・管理・監視できるほか、アラー ト通報機能により障害の発生を即座に知ることができるようになります。

#### ⓦ ESMPRO/ServerManager、ServerAgentの利用効果

ESMPRO/ServerManager、ServerAgentは、多様化・複雑化するシステム環境におけ るさまざまなニーズに対して十分な効果を発揮します。

障害の検出

ESMPRO/ServerAgentは、iStorage NSシリーズのさまざまな障害情報を収集し、 状態の判定を行います。装置で異常を検出した場合、ESMPRO/ServerManagerへ アラート通報を行います。

- 障害の予防

ESMPRO/ServerAgentは、障害の予防対策として、事前に障害の発生を予測する 予防保守機能をサポートしています。筐体内温度上昇や、ファイルシステムの空き 容量、ハードディスクドライブ劣化などを事前に検出できます。

- 稼動状況の管理

ESMPRO/ServerAgentは、iStorage NSシリーズの詳細なハードウェア構成情報、 性能情報を取得できます。取得した情報はESMPRO/ServerManagerを通してどこ からでも参照できます。

- 分散したサーバの一括管理

ESMPRO/ServerManagerは、ネットワーク上に分散したサーバを効率よく管理で きるGUIインタフェースを提供します。

### サーバ障害の検出

ESMPRO/ServerManager、ServerAgentは障害につながる異常を早期に検出し、リアルタイ ムに障害情報を管理者へ通知します。

ⓦ 早期に異常を検出

万一の障害発生時には、ESMPRO/ServerAgentが障害を検出し、ESMPRO/Server Managerへ障害の発生を通報 (アラート通報)します。ESMPRO/ServerManagerは、受 信したアラートをアラートビューアに表示するとともに、障害の発生したサーバ・サー バの構成要素の状態色を変化させることにより、一目で障害箇所を特定できます。さら に障害内容や対処方法を参照することにより、障害に対して迅速に対応できます。

#### 通報される障害の種類

ESMPRO/ServerAgentで通報される代表的な障害には、次のようなものがあります。

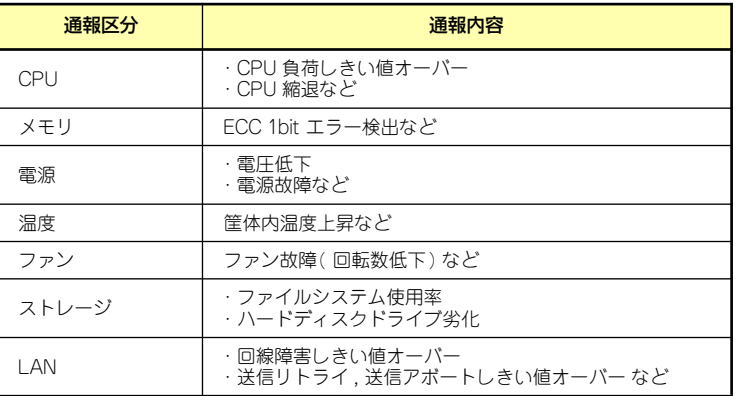

### サーバ障害の予防

ESMPRO/ServerAgentは、障害の予防対策として事前に障害の発生を予測する予防保守機能 をサポートしています。

ESMPRO/ServerManager、ServerAgentは、サーバの各リソースに対して「しきい値」を設 定できます。設定したしきい値を超えると、ESMPRO/ServerAgentは、ESMPRO/Server Managerへアラートを通報します。

予防保守機能は、ハードディスクドライブ、筐体内温度、CPU使用率などさまざまな監視項 目に対して設定できます。

### サーバ稼動状況の管理

ESMPRO/ServerAgentは、サーバのさまざまな構成要素を管理・監視します。ESMPRO/ ServerAgentが管理・監視する情報は、ESMPRO/ServerManagerのデータビューアで参照で きます。

また、ハードディスクドライブ・CPU・メモリ・ファン・電源・温度といった、サーバの信 頼性を高いレベルで維持するために必要なものはすべて管理・監視します。

ESMPRO/ServerAgentをインストールした場合、データビューアの項目毎の機能可否は下表 のようになります。

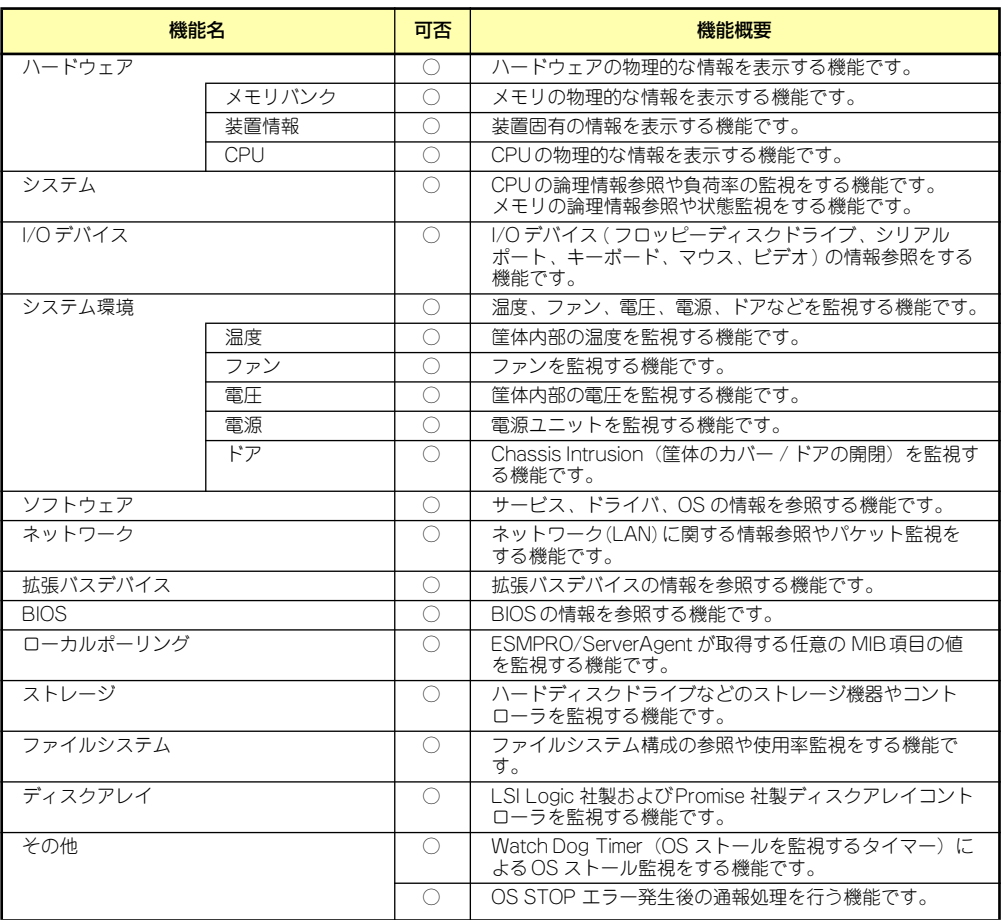

○ : サポート △ : 一部サポート X: 未サポート

### 分散したサーバの一括管理

ESMPRO/ServerManagerが提供する優れたGUIにより、ネットワーク上のサーバを一括管理 できます。管理画面はエクスプローラ形式になっておりサーバの各構成要素を階層的に表示す るので、効率よく管理できます。

ESMPRO/ServerManagerでは、次の3種類のGUIを利用してサーバを管理します。

● オペレーションウィンドウ

ネットワーク上に接続されているサー バのマップを作成し管理します。マッ プは、設置場所、組織、目的などによ り階層化できます。

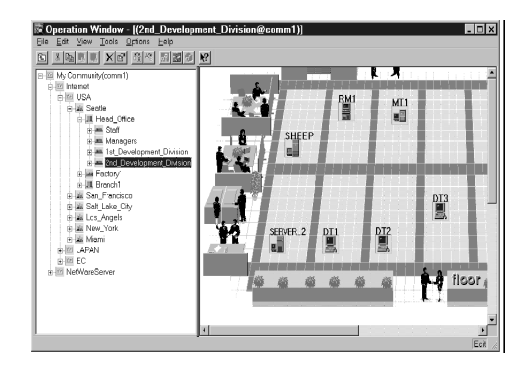

ⓦ データビューア

サーバリソースの構成情報をエクスプ ローラ形式で表示します。また、異常 となったサーバの構成要素の状態色を 変化させることにより、障害箇所を容 易に特定できます。

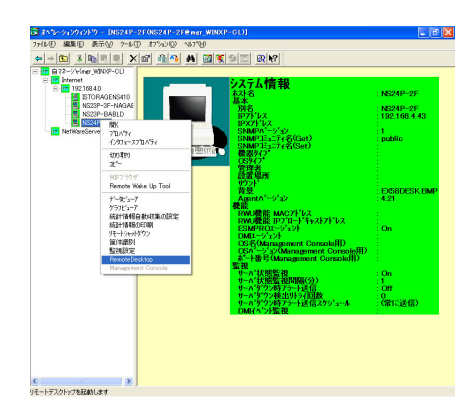

ⓦ アラートビューア

各サーバの障害通報を一元管理しま す。サーバで発生した障害は、ただち にアラートビューアに通報されます。 管理者はネットワーク上のあらゆる障 害をいち早く認識できます。

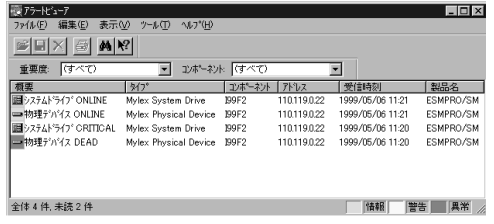

# **ESMPRO/ServerAgent**

ESMPRO/ServerAgentは、本装置とESMPRO/ServerManager (管理PC)との間でエー ジェント(代理人)の役割をするユーティリティです。 ESMPRO/ServerAgentは購入時、本装置のハードディスクドライブにインストール済みで す。

また、再インストールのときも自動的にインストールされます。

### セットアップを始める前に

セットアップの前に必ずお読みください。

ESMPRO/ServerAgent を動作させるためには TCP/IPと TCP/IP関連コンポーネントの SNMPの設定が必要です。

#### TCP/IPの設定

管理PCからリモートデスクトップ接続を行いTCP/IPの設定を行います。

#### SNMPサービスの設定変更

SNMPサービスの設定変更の手順について説明します。

- 1. 管理PCからリモートデスクトップにて本装置に接続する。
- 2. Administrator権限を持つユーザーでログオンする。
- 3. 「コントロールパネル]の「管理ツール]をダブルクリックする。
- 4. 「管理ツール】の「サービス]を起動する。
- 5. サービス一覧から[SNMP Service]を選択し、[操作]メニューの[プロパ ティ]を選択する。

「SNMPのプロパティ」ダイアログボックスが表示されます。

6. [トラップ]プロパティシートの[コミュニティ名]ボックスに「public」と入力し、[ 一覧に追加]をクリックする。

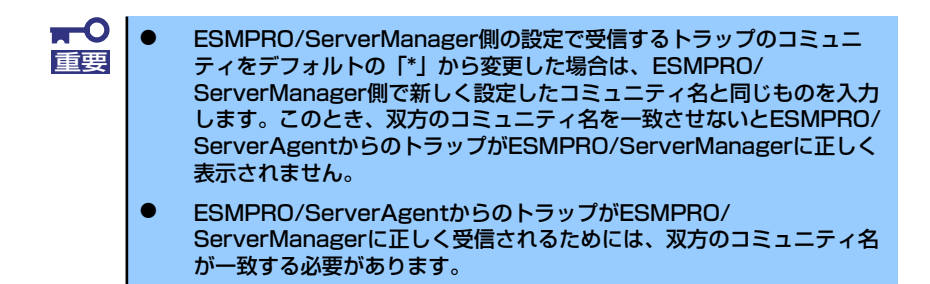

7. [トラップ送信先]の[追加]をクリックし、[IPホストまたはIPXアドレス]ボックスに 送信先のESMPRO/ServerManagerマシンのIPアドレスを入力後、[追加]をク リックする。

トラップ送信先に指定されているIPアドレス(またはホスト名)をマネージャ通報 (TCP/IP)の設定でも指定した場合、重複していることを警告するメッセージが表 示されます。

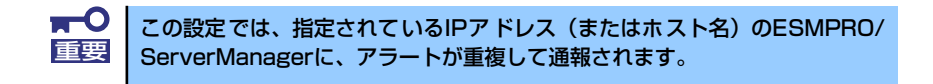

- 8. [セキュリティ ]プロパティシートを表示し、以下の設定をする。
	- 「受け付けるコミュニティ名」に手順6で入力したコミュニティを追加
	- その権利を「読み取り、作成」(「READ CREATE」)または「読み取り、書き 込み | (FREAD WRITE I) に設定
	- 「すべてのホストからSNMPパケットを受け付ける」を選択
		- $\blacksquare$ 手順6で「public」以外のコミュニティ名を入力した場合は、「受けつけ 重要 るコミュニティ名」にもその値を追加してください。 ⓦ 「受け付けるコミュニティ名」の権利を「読み取り、作成」(「READ CREATE」)または「読み取り、書き込み」(「READ WRITE」)以外 の権利に設定すると、ESMPRO/ServerManagerからの設定や監視が できなくなります。

#### 特定のホストからのSNMPパケットのみ受信するように設定する場合

「これらのホストからSNMPパケットを受け付ける」を選び、パケットを受信するホ ストのIPアドレスとESMPRO/ServerAgentをインストールするサーバのIPアドレ スとループバックアドレス(127.0.0.1)を指定する。

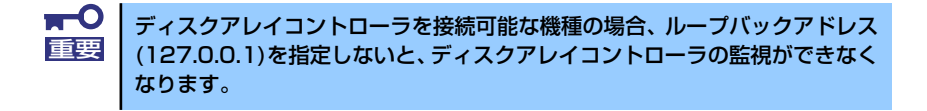

特定コミュニティからのSNMPパケットのみ受信するように設定する場合

SNMPパケットを受けつけるコミュニティ名をデフォルトの「public」から変更す る。

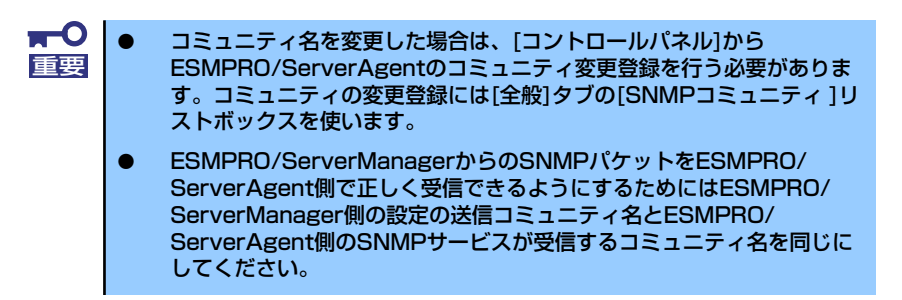

9. ネットワークの設定を終了する。

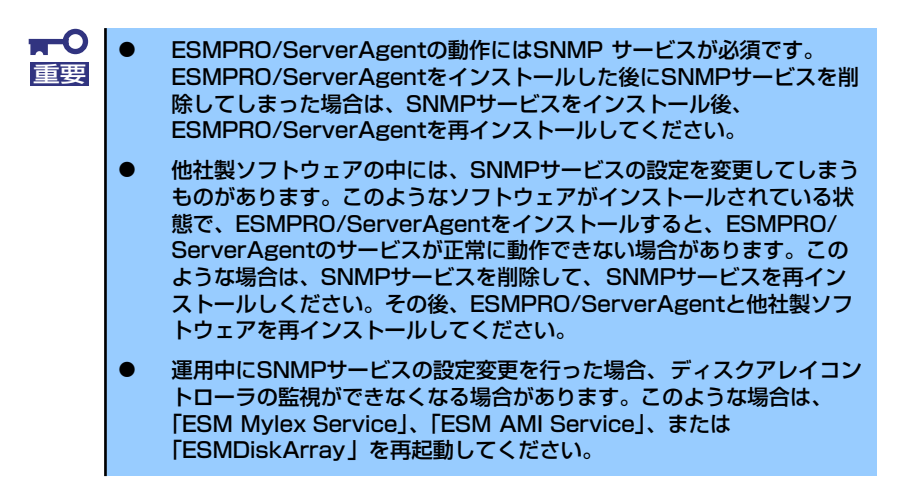

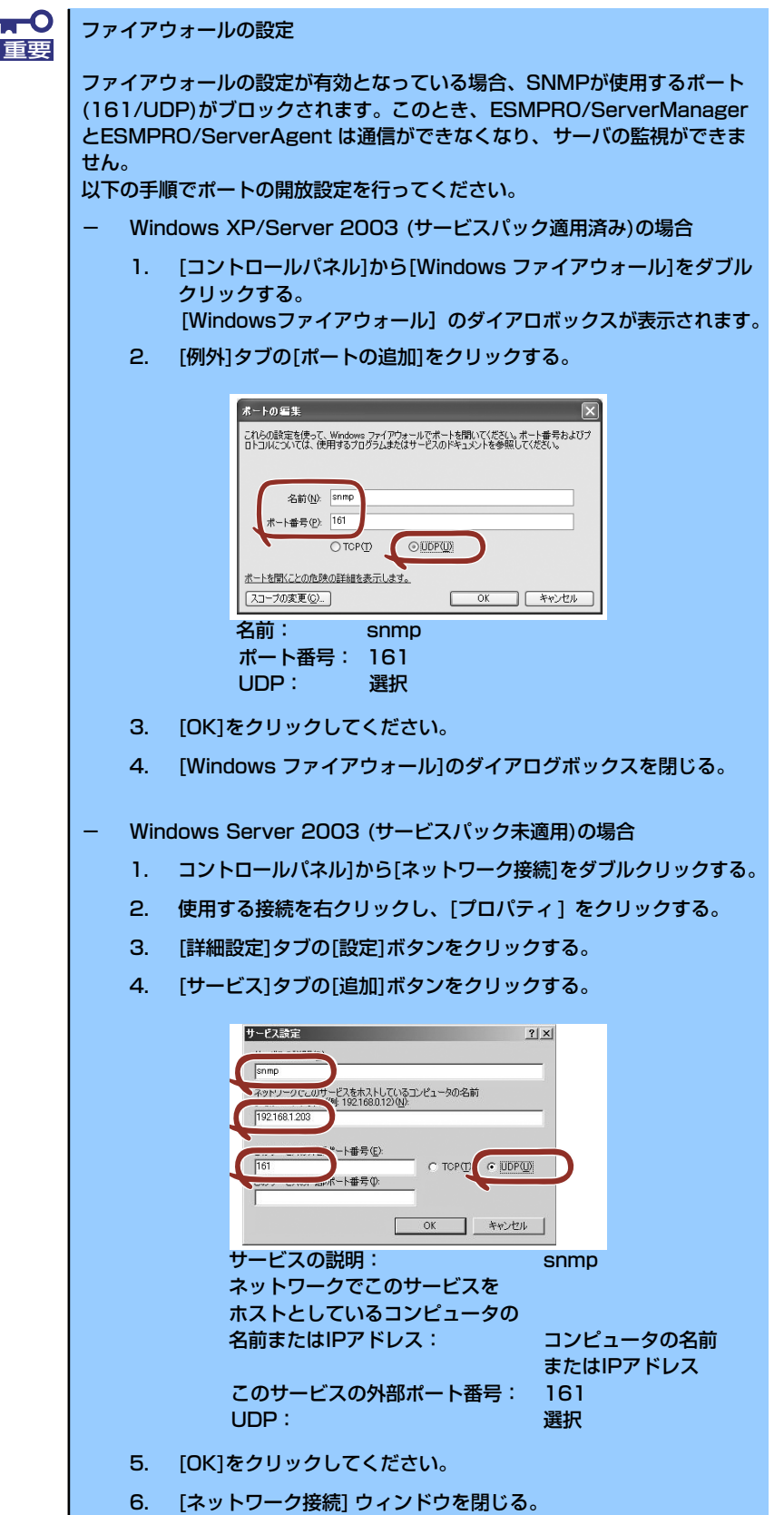

### ESMPRO/ServerAgentのセットアップ

インストールされたESMPRO/ServerAgent の各種設定は出荷時のままです。設定を変更す るにはリモートデスクトップを使用します。

次の手順でリモートデスクトップを使用して本装置にログオンします。

- 1. 管理PCからリモートデスクトップにて本装置へ接続する。
- 2. Administrator権限を持つユーザーでログオンする。
- 3. [スタート]から[設定]ー [コントロールパネル]をクリックする。

[コント ロ ー ルパネ ル]の[ESMPRO ServerAgent]アイコンをダブルクリックすると プロパティダイアログボックスが表示されます。 ダイアログボックス内の各シートにある設定を 使用する環境に合わせてください。

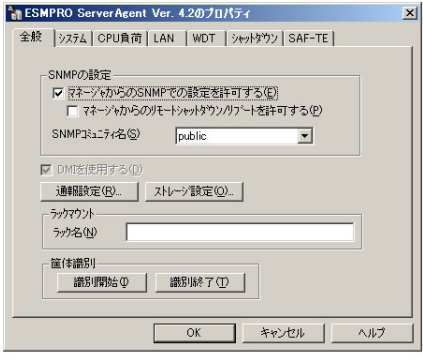

### 補足説明

運用時の注意事項や補足説明がオンラインドキュメントで説明されています。 添付の「EXPRESSBUILDER(SE)」CD-ROM内オンラインドキュメント「ESMPRO/ ServerAgent FAQガイド(よくある質問について)」を参照してください。

# **ESMPRO/ServerManager**

ESMPRO/ServerAgentがインストールされたコンピュータをネットワーク上の管理PCから 監視・管理するには、本体にバンドルされているESMPRO/ServerManagerをお使いください。 管理PCへのインストール方法や設定の詳細についてはオンラインドキュメントまたは ESMPROのオンラインヘルプをご覧ください。

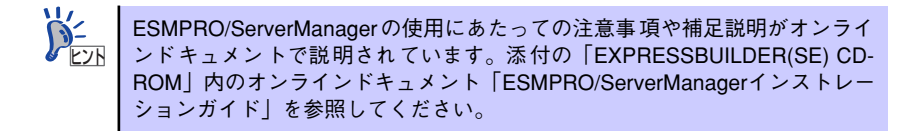

# **Web-based Promise Array Manager**

Web-based Promise Array Manager(以降、「WebPAM」と略記します)はコンピュータに接 続されたPromise社製のSATA2 RAIDシステムを管理するためのユーティリティです。 WebPAMを使うことにより、コンピュータ上のRAIDシステムについて、ロジカルドライブの 作成、リビルドや監視などを行うことができます。

WebPAMはiStorage NS250の出荷時に標準装備のハードディスクドライブへインストール 済みです。また再インストールの際も自動的にインストールされます。

# **注意事項**

WebPAMをご使用になる場合、下記の注意事項があります。

- ⓦ WebPAMの操作方法については、添付のEXPRESSBUILDER CD-ROM内のオンライン ドキュメント「Web-based Promise Array Managerユーザーズガイド」を参照してく ださい。この説明書には運用にあたって注意すべきことも掲載しています。運用開始前 に必ずお読みください。
- ⓦ Windowsシステムファイルが入ったロジカルドライブは絶対に削除しないでください。 ロジカルドライブの削除を行う場合は必ず確認してから削除してください。。
- 本RAIDシステムをご使用の場合、接続されるすべてのロジカルドライブや ハードディ スクドライブを対象に、定期的にメディアパトロールまたはシンクロナイズを行うこと を強く推奨します。メディアパトロールとシンクロナイズは、ご使用のシステム環境に よって以下のように使い分けて実施されることをお勧めします。
	- 常時負荷のかかるシステム環境シンクロナイズ
	- 夜間を含む、負荷の比較的小さいシステム環境メディアパトロール

上記を実施することにより、アクセス頻度の低いファイルや未使用領域の後発不良を早 期に発見することができます。故障などによるハードディスクドライブで交換時のリビ ルドで、残りのハードディスクドライブで後発不良が発見された場合、システムは復旧 できないため、シンクロナイズやメディアパトロールによる早期発見は、予防保守とし て非常に効果があります。定期的に実施することで、システムの安定した運用を保つ効 果があり、週に1回、少なくとも1か月に1回は実施していただくことを強く推奨します。 定期的な実施方法については、「Web-based Promise Array Managerユーザーズガイド」 のシンクロナイズまたはメディアパトロールのスケジューリングの説明を参照してくだ さい。なお、WebPAM のインストール直後は、毎週水曜日のAM0:00にメディアパト ロールを実行するようにデフォルト設定されています。

- ⓦ 故障したハードディスクドライブを交換する場合は、ハードディスクドライブを取り外 してから代わりのハードディスクドライブを取り付けるまでに90秒以上の間隔をあけて ください。
- WebPAMをInternet Explorer上で使用する場合は、事前にInternet Explorerのデフォル ト設定を変更する必要があります。「Web-based Promise Array Managerユーザーズガ イド」の「付録A WebPAMをInternet Explorerで使用する場合の準備」を参照し、必要 な場合はデフォルトの設定を変更してください。

# **インストール**

WebPAMは出荷時に標準装備のハードディスクドライブへインストール済みです。また再イ ンストールの際も自動的にインストールされます。

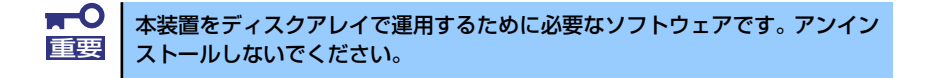

ESMPRO/ServerManagerに本RAIDシステム関連のイベントメッセージ表示を行いたい場合 は、本装置にESMPRO/ServerAgentをインストールする必要があります。 ESMPRO/ServerAgentも出荷時に標準装備のハードディスクドライブへインストール済み です。また再インストールの際も自動的にインストールされます。

### **WebPAMの起動と終了**

WebPAMは本装置へリモートデスクトップ接続し、起動します。

- 1. 管理PCからリモートデスクトップにて本装置へ接続する。 リモートデスクトップ接続については、「本装置への接続」を参照してください。
- 2. Administrator権限を持つユーザで本装置にログオンする。
- 3. 以下のいずれかの方法でWebPAMを起動する。
	- (1) 「スタート」メニューから「すべての プログラム」ー「Promise」- 「WebPAM」を選択し「WebPAM」 をクリックする。

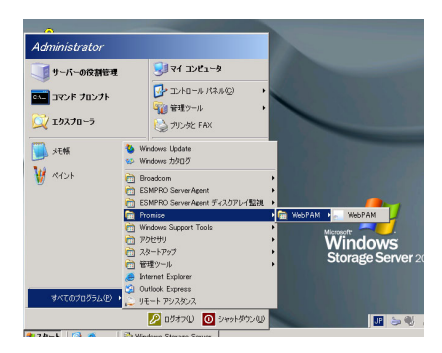

(2) デスクトップ上の「WebPAM」 ショートカットをダブルクリックす る。

> Web-based Promise Array Manager が起動します。

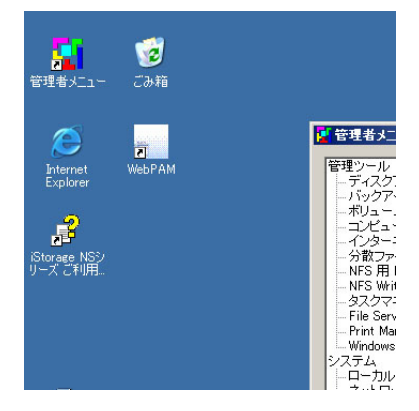

4. ログオン画面でユーザー名とパスワー ドを入力する。

デフォルトはいずれも「admin」です。

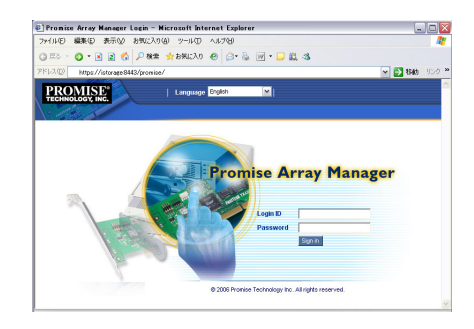

5. セキュリティの警告画面が表示される ので[はい]をクリックする。

WebPAM操作画面が表示されます。

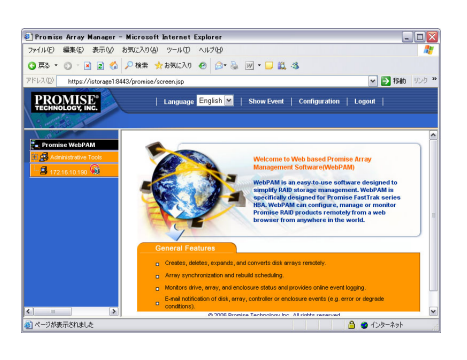

WebPAMを終了する場合は、WebPAMの操作 画面のWebPAM Header部分より[Logout]を クリックしてWebPAMの操作画面を終了して

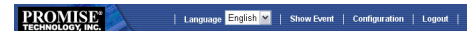

ください。WebPAMのログオン画面は右上の x をクリックして終了させてください。

## **WebPAMの機能**

WebPAMの機能に関する詳細については、添付の「EXPRESSBUILDER(SE)」CD-ROM内 のオンラインドキュメント「Web-based Promise Array Managerユーザーズガイド」を参照 してください。

# **チーミング設定**

以下の手順でネットワークアダプタおよびネットワークボードのチーミング設定を行います。

# **標準装備のネットワークアダプタのチーミング設定**

1. コントロールパネルから「Broadcom Advanced Control Suite 2」アイコンを ダブルクリックする。

「Broadcom Advanced Control Suite 2」が起動します。

- 2. 左側にあるアダプタを右クリックし、[チームを作成]をクリックする。 「新しいチームを追加」ダイアログボックスが表示されます。
- 3. 「次へ」をクリックする。

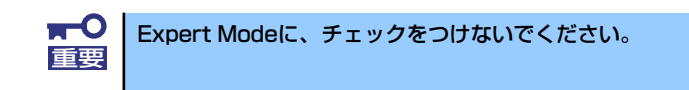

- 4. [Name]の欄に任意のチーム名を入力し、「次へ」をクリックする。
- 5. チームタイプから「Smart Load Balancing(TM)and Fail Over(SLB)」を選択 し、「次へ」をクリックする。
- 6. 利用可能なアダプタを選択し、「Add」をクリックして、チームメンバーに追加す る。

※Broadcom NetXtreme Gigabit Ethernetを選択して、「Add」をクリックする際に 以下のメッセージが出ますが「はい」をクリックします。

" "[0009]Broadcom NextXtreme Gigabit Ethernet"は、このシステムのリモート管 理機能にアクセスするように設定されています。 このアダプタをチームに含める と、システム管理機能に障害が発生します。この機能の操作に関する詳細について は『ユーザーガイド』を参照してください。続行しますか?"

※Broadcom NetXtreme Gigabit Ethernet #2を選択して、「Add」をクリックする 際に以下のメッセージが出ますが「はい」をクリックします。

" "[0009]Broadcom NextXtreme Gigabit Ethernet #2"は、このシステムのリモート 管理機能にアクセスするように設定されています。このアダプタをチームに含める と、システム管理機能に障害が発生します。この機能の操作に関する詳細について は『ユーザーガイド』を参照してください。続行しますか?"

「Broadcom NetXtreme Gigabit Ethernet」以外のアダプタはチームに追加しないで ください。

「Optionally select if you want a standby member for the team 」の画面でスタン バイメンバが選択出来ます。

スタンバイメンバを使用しない場合、Do not configure a standby memberを選択 します。

スタンバイメンバを使用する場合、Use the following member as a standby memberを選択し、スタンバイアダプタを決定したら、[次へ]をクリックします。

- 7. 「Configure Live Link」の「NO」をチェックし、「次へ」をクリックする。
- 8. 「Create a VLAN」の「NO」をチェックし、「次へ」をクリックする。
- 9. Commit Changed and return to Broadcom Advance Control Suite2を チェックし、「Finish」をクリックする。

以上で完了です。

※以下のメッセージが表示されたら「はい」をクリックします。

"変更内容を適用すると、ネットワーク接続が一時的に切断されます。"

- 10.「チームの構成は完了しました。IPアドレスまたはゲートウェイアドレスの設定に ついては、ネットワークのプロパティを参照してください。」のポップアップが表 示されるので、[OK]をクリックする。
- 11.「Broadcom Advanced Control Suite 2」の「OK」ボタンをクリックして、閉 じる。

## **標準装備のネットワークアダプタのリンク速度とデュプレックスの設定**

- 1. 「Broadcom Advanced Control Suite 2」を起動する。
- 2. 「Broadcom NextXtreme Gigabit Ethernet」または「Broadcom NextXtreme Gigabit Ethernet #2」を選択し、「詳細設定」タブをクリックす る。
- 3. 「Speed & Duplex」をハブの設定値と同じ値に設定する。
- 4. 「Broadcom Advanced Control Suite 2」の[OK]ボタンをクリックして、閉じ る。

## **オプションのネットワークボードのチーミング設定**

### アダプタフォルトトレランス(AFT)/アダプティブロードバランシング(ALB)のセットアップ

アダプタフォルトトレランス(AFT)とは、複数のアダプタでグループを作り、使用されている アダプタに障害が発生した場合自動的にグループ内の他のアダプタに処理を移行させるもの です。また、アダプティブロードバランシング(ALB) とは複数のアダプタでグループを作り、 サーバから送信パケットをグループすべてのアダプタから行うことにより、スループットを向 上させるものです。この機能はAFT機能を含んでいます。

AFT/ALB機能を使用する場合は、以下の手順に従ってセットアップしてください。

1. デバイスマネージャより、ネットワークアダプタのプロパティを開く。

必ず本体装置に接続されたコンソールから管理者権限(Administrator等)でロ グインして実施してください。OSのリモートデスクトップ機能によるリモー トからの設定変更操作はサポートしておりません。 ヒント

- 2. チーム化のタグを選択し、「その他のアダプタとチーム化する(T)」にチェックを入 れ、[新規チーム]をクリックする。
- 3. チームの名前を入力後、[次へ]をクリックする。
- 4. チームに含めるアダプタをチェックし、[次へ]をクリックする。
- 5. チームモードの選択で、「アダプタフォルトトレランス」、「アダプティブロードバ ランシング」のいずれかを選択し、[次へ]をクリックする。
- 6. [完了]をクリックする。
- 7. デバイスマネージャより、上記で設定したチーム名のデバイスのプロパティを開 く。

「設定」のタグを選択し、[チームの編集]をクリックします。

- 8. チーム内のアダプタで、プライマリに設定する場合、ドライバを選択し、「プライ マリの設定」をクリックする。チーム内のアダプタで、セカンダリに設定する場 合、ドライバを選択し、「セカンダリの設定(S)」をクリックする。
- 9. 両方の設定が終了した場合、[OK]をクリックして画面を閉じる。
- 10.「スイッチのテスト」をクリック後、スイッチのテスト画面が表示されたら、「テス トの実行」をクリックして実行する。

実行結果、問題なしのメッセージが表示されれば、テスト完了です。AFT/ALBのセッ トアップは、ドライバインストール後、必ず再起動した後に行う必要があります。

アダプタフォルトトレランス(AFT)のグループとして指定するアダプタは、同一ハブ、異なる ハブのどちらの接続でも使用できますが、異なるハブに接続する場合は、すべて同一LAN(同 一セグメント)上に存在する必要があるため、カスケード接続にしてください。

アダプティブロードバランシング(ALB)を使用する場合は、スイッチングハブにのみ接続でき ます。

マザーボードまたはオプションのネットワークボードを交換する場合、必ずチームを削除し、 交換後にチームを再作成してください。

## **オプションのネットワークボードのリンク速度とデュプレックスの設定**

1. デバイスマネージャを起動する。

必ず本体装置に接続されたコンソールから管理者権限(Administrator等)でロ グインして実施してください。OSのリモートデスクトップ機能によるリモー トからの設定変更操作はサポートしておりません。 **DENEWS** 

2. ネットワークアダプタの(Intel(R) PRO/1000 ~)または(Intel(R) PRO/100 ~)をダブルクリックする。

[Intel(R) PRO/1000 ~]または[Intel(R) PRO/100 ~]のプロパティダイアロ グボックスが表示されます。

- 3. [Link]タブをクリックし、[Speed and Duplex]をHUBの設定値と同じ値に設定 する。
- 4. プロパティダイアログボックスの[OK]をクリックする。

以上で完了です。

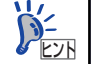

標準装備のネットワークアダプタのチーミングとオプションのネットワーク <u>E2N</u> | ボードのチーミングはどちらか一方のみ設定可能です。

# **エクスプレス通報サービス**

エクスプレス通報サービスに登録することにより、システムに発生する障害情報(予防保守情 報含む)を電子メールやモデム経由で保守センターに自動通報することができます。 本サービスを使用することにより、システムの障害を事前に察知したり、障害発生時に迅速に 保守を行ったりすることができます。

### **動作環境**

エクスプレス通報サービスをセットアップするためには、以下の環境が必要です。

### ハードウェア

- **メモリ18.0MB以上**
- ⓦ ハードディスクドライブの空き容量30.0MB以上
- ⓦ モデム

ダイヤルアップ経由の通報を使用する場合、モデムが必要です。ダイヤルアップ経由エ クスプレス通報で使用するモデムはNECフィールディングにご相談ください。

ⓦ メールサーバ

電子メール経由の通報を使用する場合、SMTPをサポートしているメールサーバが必要 です。

### ソフトウェア

マネージャ経由の通報を使用する場合は、マネージャ側に以下の環境が必要です。

- ESMPRO/ServerManager<sup>\*1</sup>
- ESMPRO/AlertManager Ver.3.4以降

## **セットアップに必要な契約**

セットアップを行うには、以下の契約等が必要となりますので、あらかじめ準備してください。

ⓦ 本体装置のハードウェア保守契約、またはエクスプレス通報サービスの契約

本体装置のハードウェア保守契約、またはエクスプレス通報サービスのみの契約がお済 みでないと、エクスプレス通報サービスはご利用できません。契約内容の詳細について は、お買い求めの販売店にお問い合わせください。

ⓦ 通報開局FD

契約後送付される通報開局FDが必要となります。まだ到着していない場合、通報開局FD が到着してから、セットアップを行ってください。

エクスプレス通報サービスのセットアップについては保守サービス会社にお問い合わせくだ さい。

## **インストール**

エクスプレス通報サービスは本装置にインストール済みです。また、iStorage NS250バック アップDVD-ROMを使った再インストールの際も自動的にインストールされます。 エクスプレス通報サービスは使用環境に合わせたセットアップをする必要があります。

設定は管理PCからリモートデスクトップを使って本装置に接続し、変更します。リモートデ スクトップを管理PCにインストールしてください。インストールについては、2章の「システ ムのセットアップ」を参照してください。セットアップについては、保守サービス会社にお問 い合わせください。

# **EXPRESSBUILDER (SE)**

EXPRESSBUILDER(SE:Special Edition)は、本装置を保守・管理するための統合ソフト ウェアです。

## **起動方法**

EXPRESSBUILDER(SE)のCD-ROMをドライブにセットして、本装置の電源をONにすると 起動します。

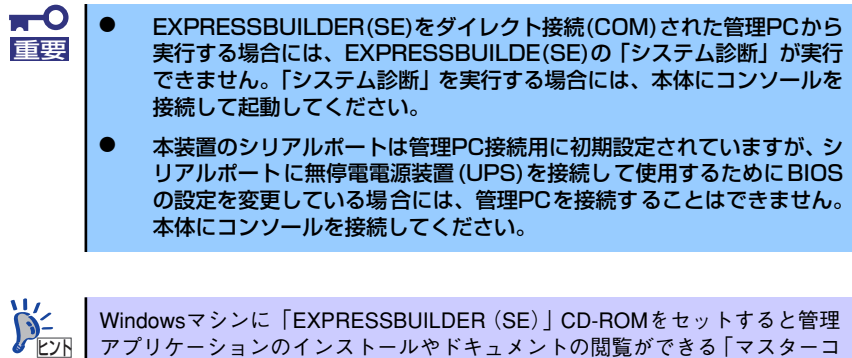

アプリケーションのインストールやドキュメントの閲覧ができる「マスターコ ントロールメニュー」が表示されます。マスターコントロールメニューについ ては、この章のはじめに記載しています。併せて参照してください。

起動方法には管理PCと本体の接続の状態により、次の2つの方法があります。

- ⓦ 本体にコンソールを接続して実行する
- ダイレクト接続 (COM) された管理PCから実行する

### 本体にコンソールを接続しての起動

次の手順に従って起動してください。

- 1. 本体にキーボードとディスプレイ装置を接続する。
- 2. 本体に外付けDVD-ROMドライブを接続する。
- 3. 「EXPRESSBUILDER(SE)」CD-ROMをDVD-ROMドライブにセットする。
- 4. 本体の電源をOFF/ONしてシステムを再起動する。

再起動後、管理PCの画面上にEXPRESSBUILDER(SE)トップメニューが表示さ れ、各種保守・管理ツールを実行できるようになります。

### ダイレクト接続(COM)された管理PCからの起動

次の手順に従って起動してください。また、接続する管理PCにWindowsハイパーターミナル がインストールされていることを確認してください。

- 1. 本体のシリアルポート(COM)に管理PCをダイレクト接続する。
- 2. 管理PCのハイパーターミナルを起動する。

[スタート]をクリックし、[プログラム]をポイントします。

次に、「アクセサリ]、[通信]、「ハイパーターミナル]の順にポイントし、「ハイパー ターミナル]をクリックします。

3. ハイパーターミナルの設定をする。

[ファイル]をクリックし、[プロパティ ]をクリックしてプロパティ画面を表示します。 リダイレクションを行う場合は以下の設定にしてください。

[接続の設定] → [モデムの構成]

- ビット/秒:115200
- データビット:8
- パリティ:なし
- ストップビット:1
- フロー制御:ハードウェア

[設定]

- ファンクションキー、方向キー、Ctrlキーの使い方:ターミナルキー
- BackSpaceキーの送信方法:Ctrl+H(C)
- エミュレーション:自動検出
- TelnetターミナルID:ANSI
- バッファの行数:500
- 接続/切断時に音を鳴らす:チェックなし

[設定]→[ホスト システム エンコード方式]:Shift-JIS(S)

[設定] → [ASCIIの設定]

- 行末に改行文字をつける:チェックなし
- ローカルエコーする:チェックなし
- ディレイ(行):0
- ディレイ(文字):0
- 着信データに改行文字を付ける:チェックなし
- 着信データを強制的に7ビットASCIIにする:チェックなし
- ー 右端で折り返す:チェックあり
- 4. 本体に外付けDVD-ROMドライブを接続する。
- 5. 「EXPRESSBUILDER(SE)」CD-ROMをDVD-ROMドライブにセットする。
- 6. 本体の電源をOFF/ONしてシステムを再起動する。

再起動後、管理PCの画面上にメインメニューが表示され、各種保守・管理ツールを 管理PCから実行できるようになります。

# **EXPRESSBUILDER(SE)トップメニュー**

EXPRESSBUILDER(SE)トップメニューは各種ユーティリティを個別に起動し、オペレー タによるセットアップを行うときに使用します。

> $\blacksquare$ BIOS の設定を間違えると、CD-ROM から起動しない場合があります。 重要 EXPRESSBUILDER (SE) を起動できない場合は、BIOSSETUPユーティ リティを起動して以下のとおりに設定してください。 「Boot」メニューで「CD-ROM Drive」を一番上に、「Removable Devices」を二番目に設定する。

EXPRESSBUILDER(SE)が起動すると、以下のようなEXPRESSBUILDER(SE)トップメ ニューが現れます。

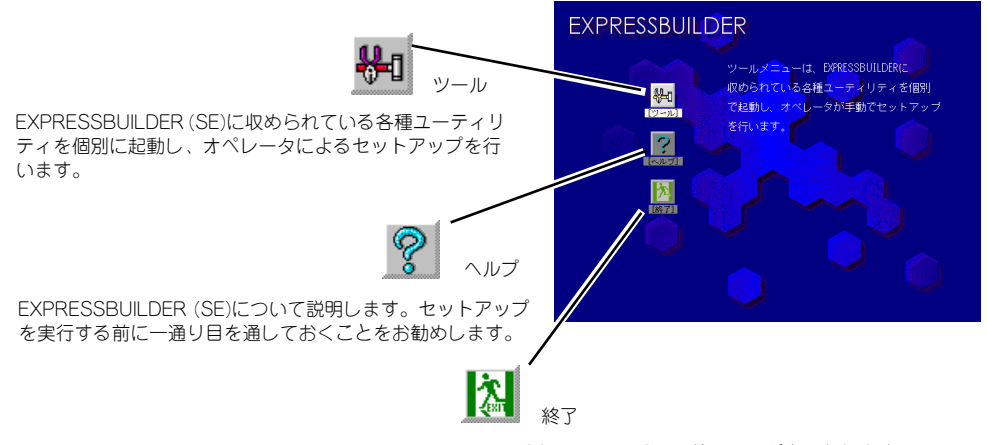

EXPRESSBUILDER (SE)の終了画面が表示されます。

### ツールメニュー

ツールメニューは、EXPRESSBUILDER(SE) に収められている各種ユーティリティを個別で 起動し、オペレータが手動でセットアップを行 います。 また、システム診断やサポートディスクの作成 を行う場合も、ツールメニューを使用します。 次にツールメニューにある項目について説明し ます。

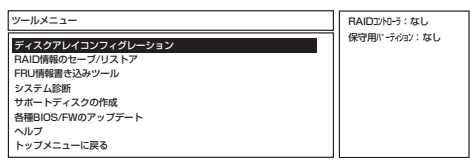

ディスクアレイコンフィグレーション

ディスクアレイコントローラに接続するすべてのハードディスクドライブを交換した時 など、再度RAIDの設定をする必要がある場合に使用します。4台のハードディスクドラ イブを用いてRAID5でコンフィグレーションします。ハードディスクドライブが4台以外 の時にはエラーとなり、コンフィグレーションされません。本ユーティリティでRAID設 定を行う場合、ディスクアレイコントローラ配下のハードディスクドライブの容量はす べて同じで、かつREADY状態である必要があります。

RAID情報のヤーブ/リストア

ディスクアレイシステムのコンフィグレーション情報をフロッピーディスクに保存(セー ブ)または、フロッピーディスクから復元(リストア)することができます。

- RAID情報のセーブ

ディスクアレイコントローラのコンフィグレーション情報をフロッピーディスクに 保存します。フォーマット済みのフロッピーディスクを用意してください。RAID の設定や変更を行った時は、必ず本機能を使用してコンフィグレーション情報を セーブしてください。

- RAID情報のリストア

フロッピーディスクに保存されたコンフィグレーション情報をディスクアレイコン ローラ上に復元します。「RAID情報のセーブ」で作成したフロッピーディスクを 用意してください。コンフィグレーション情報が万一破壊された場合や、誤ってコ ンフィグレーション情報を変更してしまった場合は、本機能を使用してコンフィグ レーション情報をリストアしてください。

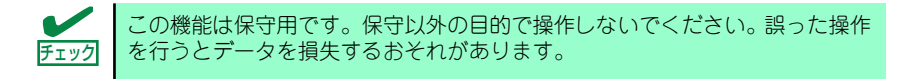

ⓦ FRU情報書き込みツール

このツールは保守専用です。マザーボードを保守部品と交換した場合、交換後のマザー ボードに装置のFRU情報を書き込みます。Nコード/装置FR/号機番号を装置に貼付され たラベルで確認してから実行してください。

システム診断

本体装置上で各種テストを実行し、本体の機能および本体と拡張ボードなどとの接続を 検査します。システム診断を実行すると、本体装置に応じてシステムチェック用プログ ラムが起動します。77ページを参照してシステムチェック用プログラムを操作してくだ さい。

ⓦ サポートディスクの作成

ROM-DOSシステムの起動用ディスクを作成します。このフロッピーディスクから起動 してDOSコマンドを使った操作ができます。なお、フロッピーディスクのラベルにディ スク名を書き込んでおくと、後々の管理が容易です。

サポートディスクを作成するためのフロッピーディスクはお客様でご用意ください。

ー ROM-DOS記動ディスク

ROM-DOSシステムの起動用サポートディスクを作成します。

#### ⓦ 各種BIOS/FWのアップデート

インターネットで配布される「各種BIOS/FWのアップデートモジュール」を使用して、 本装置のBIOSやファームウェア(FW)をアップデートすることができます。「各種BIOS/ FWのアップデートモジュール」については、次のホームページに詳しい説明があります。

#### http://www.express.nec.co.jp/care/index.html

各種BIOS/FWのアップデートを行う手順は配布される「各種BIOS/FWのアップデート モジュール」に含まれる「README.TXT」に記載されています。記載内容を確認した上 で、記載内容に従ってアップデートしてください。「README.TXT」はWindows NTの メモ帳などで読むことができます。

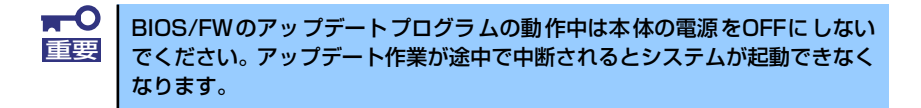

ⓦ ヘルプ

EXPRESSBUILDER (SE) の各種機能に関する説明を表示します。

ⓦ トップメニューに戻る

EXPRESSBUILDER (SE) トップメニューを表示します。

# **コンソールレスメニュー**

EXPRESSBUILDER (SE) は、本装置にキーボードなどのコンソールが接続されていなくて も各種セットアップを管理用コンピュータ(管理PC)から遠隔操作することができる「コン ソールレス」機能を持っています。

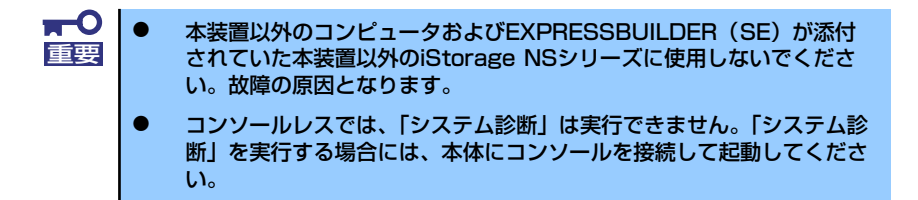

#### 起動方法

ダイレクト接続(COM)された管理PCからWindowsハイパーターミナルを使用して実行し ます。起動方法の手順については、この章の「EXPRESSBUILDER(SE)」ー「起動方法」ー 「ダイレクト接続 (COM) された管理PCからの起動」を参照してください。

### ツールメニュー

トップメニューでツールを選択すると以下のメニューが表示されます。

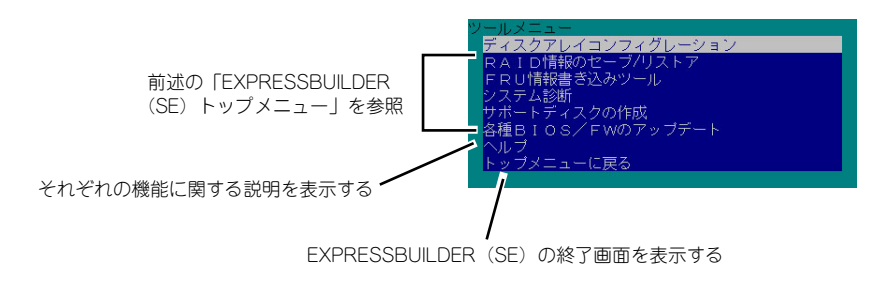

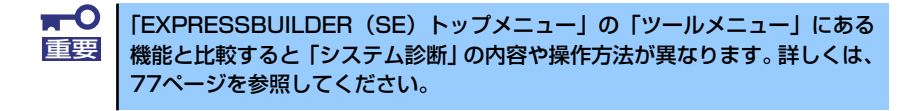

メニュー(機能)については、前述の「EXPRESSBUILDER(SE)トップメニュー」と同じ です。前述の説明を参照してください。

# **オフライン保守ユーティリティ**

本製品ではオフライン保守ユーティリティをサポートしていません。

# **システム診断(お客様用)**

システム診断(お客様用)は本装置に対して各種テストを行います。 「EXPRESSBUILDER (SE)」の「ツール」メニューから「システム診断」を実行して本装置を 診断してください。

# **システム診断(お客様用)の内容**

システム診断(お客様用)には、次の項目があります。

- 本体に取り付けられているメモリのチェック
- ⓦ CPUキャッシュメモリのチェック
- システムとして使用されているハードディスクドライブのチェック

 $\blacksquare$ システム診断(お客様用)を行う時は、必ず本体に接続しているLANケーブル 重要 を外してください。接続したままシステム診断(お客様用)を行うと、ネット ワークに影響をおよぼすおそれがあります。

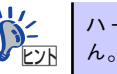

ハードディスクドライブのチェックでは、ディスクへの書き込みは行いませ

# **システム診断(お客様用)の起動と終了**

システム診断(お客様用)は、本装置にコンソール(キーボード)を直接接続して実行しま す。コンソールレスでは実行できません。起動方法は次のとおりです。

- 1. シャットダウン処理を行った後、本体の電源をOFFにし、電源コードをコンセント から抜く。
- 2. 本体に接続しているLANケーブルをすべて取り外す。
- 3. 電源コードをコンセントに接続し、本体の電源をONにする。
- 4. 「EXPRESSBUILDER (SE)」CD-ROMを使ってシステムを起動する。

この章の「EXPRESSBUILDER(SE)」を参照して正しく起動してください。

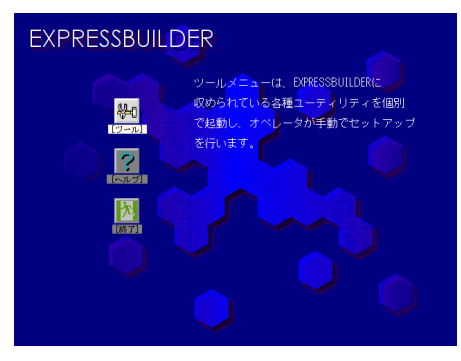

EXPRESSBUILDER(SE)から起動すると画面に以下のメニューが表示されます。

本装置のコンソールを使用した場合

- 5. 「ツール」を選択する。
- 6. 「ツール」メニューの「システム診断」を選択する。

システム診断(お客様用)を開始します。約3分で診断は終了します。診断を終了す るとディスプレイ装置の画面が次のような表示に変わります。

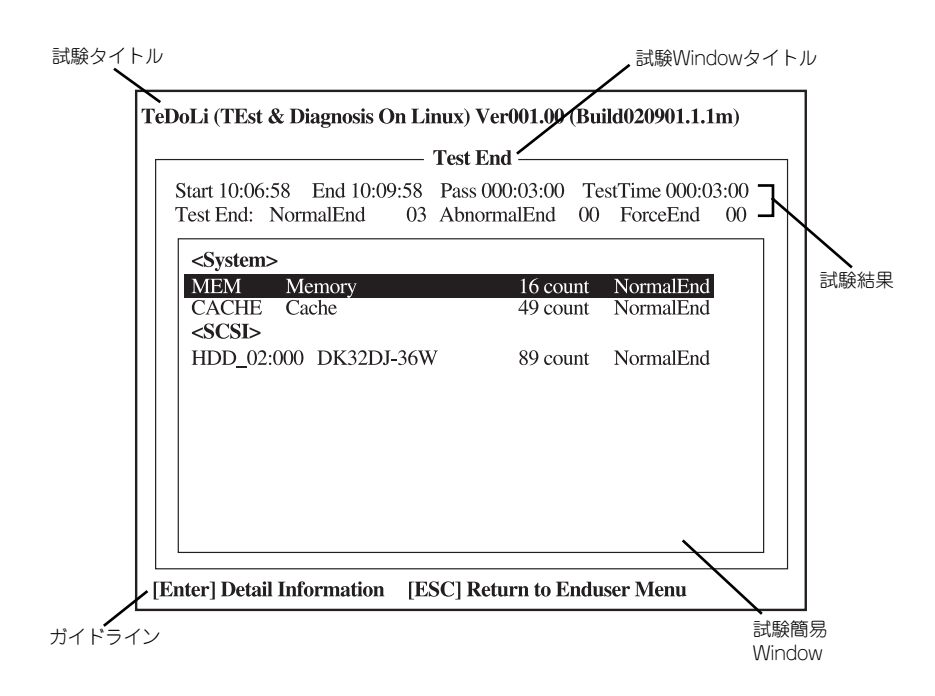

試験タイトル: 診断ツールの名称およびVersion情報を表示します。 試験Windowタイトル: 診断状態を表示します。試験終了時にはTest Endと表示し ます。 試験結果: 診断開始・終了・経過時間および終了時の状態を表示しま す。 ガイドライン: Windowを操作するキーの説明を表示します。

試験簡易Window: 診断を実行した各試験の結果を表示します。 カーソル行で〈Enter〉キーを押下すると試験の詳細を表 示します。

システム診断でエラーを検出した場合は試験簡易Windowの該当する試験結果が赤 く反転表示し、右側の結果に「Abnormal End」を表示します。

エラーを検出した試験にカーソルを移動し〈Enter〉キーを押下し、試験詳細表示 に出力されたエラーメッセージを記録して保守サービス会社に連絡してください。

7. 画面最下段の「ガイドライン」に従い<ESC>キーを押す。

以下のエンドユーザーメニューを表示します。

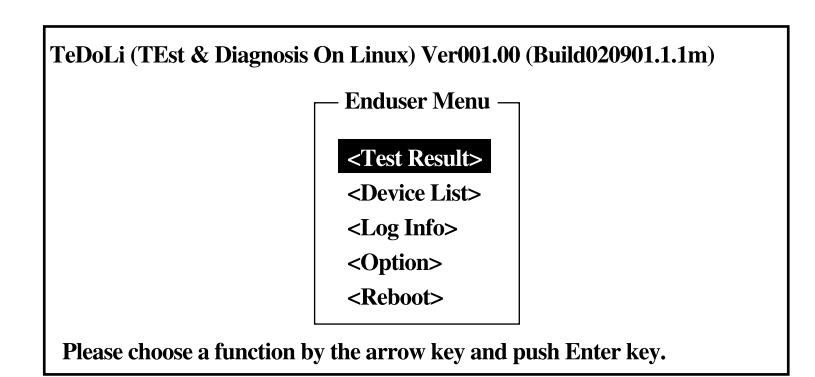

<Test Result> 前述の診断終了時の画面を表示します。

<Device List> 接続されているデバイス一覧情報を表示します。

<Log Info> 試験ログを表示します。試験ログをフロッピーディスクへ保存す ることができます。フロッピーディスクへ記録する場合は、 フォーマット済みのフロッピーディスク媒体をフロッピーディ スクドライブに挿入し、<Save(F)>を選択してください。

<Option> ログの出力先を変更します。

<Reboot> システムを再起動します。

8. 上記エンドユーザーメニューで<Reboot>を選択する。

本装置が再起動し、システムがEXPRESSBUILDER(SE)から起動します。

- 9. EXPRESSBUILDER(SE)を終了し、DVD-ROMドライブからCD-ROMを取り 出す。
- 10. 本装置の電源をOFFにし、電源コードをコンセントから抜く。
- 11. 手順2で取り外したLANケーブルを接続し直す。
- 12. 電源コードをコンセントに接続する。

以上でシステム診断(お客様用)は終了です。